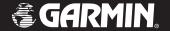

## StreetPilot c550

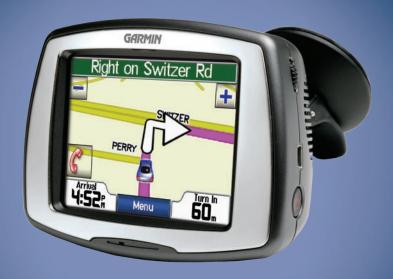

navigation and communication

#### © 2006 Garmin Ltd. or its subsidiaries

Garmin International, Inc. Garmin (Europe) Ltd. Garmin Corporation 1200 East 151st Street. Unit 5. The Ouadrangle. No. 68, Jangshu 2<sup>nd</sup> Road, Olathe, Kansas 66062, Abbey Park Industrial Estate, Shijr, Taipei County, Taiwan USA Romsey, SO51 9DL, UK Tel. 886/2.2642.9199 Tel. (913) 397.8200 or Tel. +44 (0) 870.8501241 (outside the UK) Fax 886/2.2642.9099 (800) 800.1020 0808 2380000 (within the UK) Fax (913) 397.8282 Fax +44 (0) 870.8501251

All rights reserved. Except as expressly provided herein, no part of this manual may be reproduced, copied, transmitted, disseminated, downloaded or stored in any storage medium, for any purpose without the express prior written consent of Garmin. Garmin hereby grants permission to download a single copy of this manual onto a hard drive or other electronic storage medium to be viewed and to print one copy of this manual or of any revision hereto, provided that such electronic or printed copy of this manual must contain the complete text of this copyright notice and provided further that any unauthorized commercial distribution of this manual or any revision hereto is strictly prohibited.

Information in this document is subject to change without notice. Garmin reserves the right to change or improve its products and to make changes in the content without obligation to notify any person or organization of such changes or improvements. Visit the Garmin Web site (www.garmin.com) for current updates and supplemental information concerning the use and operation of this and other Garmin products.

Garmin®, MapSource®, and StreetPilot® are trademarks of Garmin Ltd. or its subsidiaries, registered in the USA and other countries.  $c550^{\text{tm}}$ , myGarmin $^{\text{tm}}$ , and Garmin Lock $^{\text{tm}}$  are trademarks of Garmin Ltd. or its subsidiaries. These trademarks may not be used without the express permission of Garmin.

SiRF, SiRFstar and the SiRF logo are registered trademarks of SiRF Technology, Inc. SiRFstarIII and SiRF Powered are trademarks of SiRF Technology, Inc. The Bluetooth® word mark and logos are owned by the Bluetooth SIG, Inc. and any use of such marks by Garmin is under license. Other trademarks and trade names are those of their respective owners. Windows® is a registered trademark of Microsoft Corporation in the United States and/or other countries. Mac® and iTunes® are registered trademarks of Apple Computer, Inc.

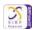

December 2006 Part Number 190-00642-00 Rev. B Printed in Taiwan

#### Preface

Thank you for purchasing the Garmin<sup>®</sup> StreetPilot<sup>®</sup> c.550<sup>™</sup>.

#### **Manual conventions**

When you are instructed to "touch" something, use your finger to touch an item on the screen.

You will see small arrows (>) used in the text. They indicate that you should touch a series of items. For example, if you see "touch **Where to** > **Favorites**" you should touch the **Where to** button, and then touch **Favorites**.

## c550 tips and Shortcuts

- To quickly return to the Menu page, touch and hold Back.
- Touch and to see more choices
- Use the Volume knob on the right side of the c550 to adjust the volume.

### **Quick links**

- Finding an address: page 7
- Viewing the Map page: page 12
- Using hands-free mobile phone features: pages 14–17
- Using the Garmin Lock<sup>™</sup> antitheft feature: page 6
- Listening to MP3 files: page 23
- Transferring files to your c550: pages 21–22
- Adjusting the volume: page 6

## myGarmin™

Go to http://my.garmin.com to access the latest services for your Garmin products. From the myGarmin Web site, you can:

- Register your Garmin unit.
- Subscribe to online services for safety camera information (see page 34).
- Unlock optional maps.

Return to myGarmin often for new Garmin product services.

#### Preface

| Prefacei                      | Where to                       |
|-------------------------------|--------------------------------|
| Manual conventionsi           | finding an address             |
| c550 tips and Shortcutsi      | Go Page options                |
| myGarmin™i                    | Go home                        |
| Quick linksi                  | finding Points of interest     |
| contact Garminiii             | finding recently found Places  |
| caring for Your c550vi        | favorites1                     |
| Getting Started1              | finding a Place Using the Map1 |
| What's in the Box?1           | expanding Your Search1         |
| looking at Your c5501         | Using the Main Pages1          |
| Step 1: Mounting the c5502    | Map Page1                      |
| Step 2: Configuring the c5503 | trip information Page1         |
| Step 3: acquiring Satellites3 | turn list Page1                |
| Step 4: Using the c5503       | next turn Page1                |
| finding Your destination4     | Using hands-free features1     |
| following Your route5         | Understanding Bluetooth®       |
| adding a Stop to Your route5  | technology1                    |
| taking a detour5              | Pairing Your Phone1            |
| Stopping the route5           | Getting a call1                |
| taking a Better route5        | in a call1                     |
| adjusting the Brightness6     | Phone Menu1                    |
| adjusting the Volume6         | Using SMS/text Messaging1      |
| charging Your c5506           |                                |
| locking Your c5506            |                                |

| Using FM Traffic                                                                  |                                  |
|-----------------------------------------------------------------------------------|----------------------------------|
| Avoiding Traffic                                                                  |                                  |
| Viewing Traffic Incidents                                                         |                                  |
| led Blink codes                                                                   | 20                               |
| Managing files                                                                    | 21                               |
| Supported file types                                                              |                                  |
| loading files                                                                     |                                  |
| deleting files                                                                    |                                  |
| · ·                                                                               |                                  |
| Listening to MP3 files                                                            | 23                               |
|                                                                                   |                                  |
| customizing the c550                                                              | 24                               |
| customizing the c550changing the Map Settings                                     |                                  |
| changing the Map Settings                                                         | 24                               |
| changing the Map Settingschanging the System Settings                             | 24<br>25                         |
| changing the Map Settings<br>changing the System Settings<br>localizing Your c550 | 24<br>25<br>25                   |
| changing the Map Settings                                                         | 24<br>25<br>25                   |
| changing the Map Settings                                                         | 24<br>25<br>25<br>26             |
| changing the Map Settings                                                         | 24<br>25<br>25<br>26<br>27       |
| changing the Map Settings                                                         | 24<br>25<br>25<br>26<br>27<br>27 |
| changing the Map Settings                                                         | 24<br>25<br>26<br>27<br>27<br>28 |

| appendix                          | 30 |
|-----------------------------------|----|
| resetting Your c550               |    |
| clearing User data                | 31 |
| avoiding theft                    | 31 |
| changing the fuse                 | 31 |
| Battery information               | 32 |
| about Satellite Signals           | 32 |
| Updating the Software             | 33 |
| extras and optional accessories . | 34 |
| Technical Specifications          | 36 |
| troubleshooting                   | 37 |
| important Product information     |    |
| index                             | 41 |

#### **contact Garmin**

Contact Garmin if you have any questions while using your c550. In the U.S.A. contact Garmin Product Support by phone: 913/397.8200 or 800/800.1020, Monday–Friday, 8 AM–5 PM Central Time; or go to www.garmin.com/support/, and click Product Support.

In Europe, contact Garmin (Europe) Ltd. at 44/0870.8501241.

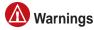

# Failure to avoid the following potentially hazardous situations could result in an accident or collision resulting in death or serious injury.

 When installing the unit in a vehicle, place the unit securely so it does not obstruct the driver's view of the road or interfere with vehicle operating controls, such as the steering wheel, foot pedals, or transmission levers. Do not place in front of or above any airbag. (See diagram.)

Do not mount = where driver's field of vision |

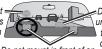

unsecured on the vehicle dashboard.

Do not mount in front of an airbag field of deployment.

 When navigating, carefully compare information displayed on the unit to all available navigation sources, including information from street signs, visual sightings, and maps. For safety, always resolve any discrepancies or questions before continuing navigation and defer to posted road signs.

- Always operate the vehicle in a safe manner.

  Do not become distracted by the unit while driving, and always be fully aware of all driving conditions. Minimize the amount of time spent viewing the unit's screen while driving and use voice prompts when possible. Do not input destinations, change settings, or access any functions requiring prolonged use of the unit's controls while driving. Pull over in a safe and legal manner before attempting such operations.
- The unit is designed to provide route suggestions. It is not designed to replace the need for driver attentiveness regarding road closures or road conditions, traffic congestion, weather conditions, or other factors that may affect safety while driving.

#### **Battery Warnings**

If these guidelines are not followed, the internal lithium-ion battery may experience a shortened life span or may present a risk of damage to the GPS unit, fire, chemical burn, electrolyte leak, and/or injury.

- Contact your local waste disposal department to properly dispose of the unit/battery.
- Do not leave the unit exposed to a heat source or in a high temperature location, such as in the sun in an unattended vehicle on a hot day. To prevent damage, remove the unit from the vehicle or store it out of direct sunlight, such as in the glove box.
- Do not incinerate.
- When storing the unit for a limited length of time, store within the following temperature range: -4° to 140°F (-20° to 60°C). When storing the unit for an extended time, store within the following temperature range: 32° to 77°F (0° to 25°C).
- Do not operate the unit outside of the following temperature range: -4° to 131°F (-20° to 55°C).
- Do not remove or attempt to remove the battery.

Warning: This product, its packaging, and its components contain chemicals known to the State of California to cause cancer, birth defects, or reproductive harm. This notice is provided in accordance with California's Proposition 65. See www.garmin.com/prop65 for more information.

#### important information

Map Data inForMation : One of the goals of Garmin is to provide customers with the most complete and accurate cartography that is available to us at a reasonable cost. We use a combination of governmental and private data sources, which we identify in product literature and copyright messages displayed to the consumer. Virtually all data sources contain some inaccurate or incomplete data. In some countries, complete and accurate map information is either not available or is prohibitively expensive.

#### notiCE rEgarDing WinDshiElD Mounting; spECial notiCE to DrivErs in CaliFornia anD

MinnEsota: State law prohibits drivers in California and Minnesota from using suction mounts on their windshields while operating motor vehicles. Check your state and local laws and ordinances for similar restrictions. Other Garmin dashboard or friction mounting options should be used. Garmin does not take any responsibility for any fines, penalties, or damages that may be incurred as a result of disregarding this notice or as a result of any other state or local law or ordinance relating to use of the unit. (See California Vehicle Code Section 26708(a); Minnesota Statutes 2005, Section 169.71.)

The California Electronic Waste recycling act of 2003 requires the recycling of certain electronics. For more information on the applicability to this product, see www.erecycle.org.

## caring for Your c550

Your c550 contains sensitive electronic components that can be permanently damaged if exposed to excessive shock or vibration. To minimize the risk of damage to your c550, avoid dropping your unit and operating it in high-shock and high-vibration environments.

#### Cleaning the Unit

The c550 is constructed of high-quality materials and does not require user maintenance other than cleaning. Clean the unit's outer casing (not the touch screen) using a cloth dampened with a mild detergent solution, and then wipe dry. Avoid chemical cleaners and solvents that can damage plastic components.

#### Cleaning the Touch Screen

Clean the touch screen with a soft, clean, lint-free cloth. Use water, isopropyl alcohol, or eyeglass cleaner, if needed. Apply the liquid to the cloth, and then gently wipe the touch screen.

#### Protecting Your c550

- Do not store the c550 where prolonged exposure to extreme temperatures can occur (such as in the trunk of a car), because it can cause permanent damage.
- Do not expose the c550 to water.
   Contact with water can cause this unit to malfunction.
- Though a PDA stylus can also be used to operate the touch screen, never attempt this while operating a vehicle. Never use a hard or sharp object to operate the touch screen or damage may result.

#### GettinG Started

#### What's in the Box?

c550 unit and vehicle suction cup mount.

FM TMC traffic receiver/12-Volt adapter to provide external power and traffic information.

**usB cable** to connect the c550 to your computer. Your c550 connects to your computer as a Mass Storage Device (see pages 21–22).

**Dashboard Disk** to mount the suction cup mount on your dashboard (see page 30).

**Yellow sheet** that contains your unit's serial number, registration number for registering on Garmin's Web site, and unlock code for future reference.

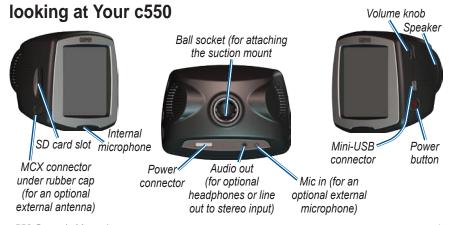

## Step 1: Mounting the c550

Select a suitable location to mount the c550 on your windshield. Clean and dry the selected area of your windshield.

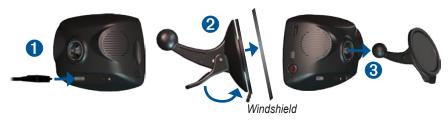

- 1. Plug the power cable into the power connector on the back of the c550.
- 2. Place the suction cup on the windshield. flip the lever back, toward the windshield.
- Snap the socket on the back of the c550 onto the ball on the end of the suction cup mount.
- 4. Plug the power cable into a power receptacle in your vehicle. Your unit should turn on automatically if it is plugged in and your vehicle is running.
- 5. if your power cable has an antenna with suction cups attached, use the suction cups to route the antenna vertically on the windshield.

To remove the c550 from the mount, turn the c550 as far as you can to the right or left. Apply pressure in that direction until the c550 snaps off the mount.

To remove the suction cup mount from the windshield, flip the lever toward you. Pull the tab on the suction cup toward you.

## Step 2: Configuring the c550

To turn on your c550, press and hold the **to power** button on the side of the unit. Follow the on-screen instructions to configure your c550.

## **Step 3: acquiring Satellites**

Go outdoors to an open area, away from tall buildings and trees. Turn on the c550. Acquiring satellite signals may take a few minutes.

The bars in the upper-left corner indicate satellite strength. When the bars are green, your c550 has acquired satellite signals; you can find a destination and go to it.

## Step 4: Using the c550

- a Touch to find a destination.
- **B** Touch to view the map.
- © Touch to make a call (when connected to a compatible mobile phone with Bluetooth® wireless technology).
- **d** Touch to view traffic incidents, when an FM traffic receiver is connected.
- Touch to listen to MP3 files loaded on the SD card or c550 drive.
- **1** Touch to adjust the c550's settings.
- **G** Touch to adjust the brightness of the screen.

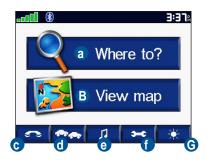

## finding Your destination

The Where to menu provides several different categories for you to use when you search for locations.

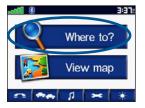

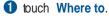

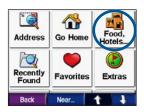

2 Select a category.

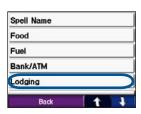

Select a subcategory.

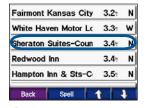

4 Select a destination.

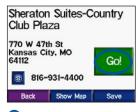

**5** touch **Go**.

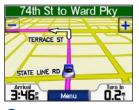

6 enjoy the route!

tip: Touch and to see more choices.

## following Your route

After you touch Go, the Map page opens with your route marked with a magenta line. As you travel, your c550 guides you to your destination with voice prompts, arrows on the map, and directions at the top of the Map page. A checkered flag marks your destination. If you depart from the original route, your c550 recalculates the route and provides new directions

## adding a Stop to Your route

You can add one stop to your route. The c550 gives you directions to the stop and then to your final destination.

- With a route active, touch Menu on the Map page.
- touch \( \bigwide \) Where to, and then search for the extra stop.
- 3. touch Go.
- touch Yes to add this stop before your destination. or, touch no to make this your new final destination.

### taking a detour

If a road on your route is closed, you can take a defour.

- 1. With a route active, touch Menu.
- 2. touch detour.

The c550 attempts to get you back on your original route, as soon as possible. If the route you are currently taking is the only reasonable option, the c550 might not calculate a detour.

## Stopping the route

- 1. With a route active, touch Menu.
- 2. touch Stop.

## taking a Better route

As you approach your destination, the c550 evaluates road options, which may result in a better route. When the c550 finds a better route, or is displayed in the right corner of the map. Touch or to take the better route.

## adjusting the Brightness

On the Menu page, touch \_\_\_\_. Touch \_\_\_ to lower the brightness and + to raise it. Touch oK when you are done.

## adjusting the Volume

Turn the volume knob on the right side of the unit to adjust the master volume level. To adjust the volume levels for the MP3 player and navigation prompts, from the Menu page, touch volume. Touch and and

## charging Your c550

- Connect the power cable to the c550 and a power outlet in your vehicle.
   You may need to start your vehicle.
- Connect the USB cable to the c550 and your computer.
- Connect an optional AC adapter to a wall outlet and the power connector on the back of the c550. Purchase accessories at http://shop.garmin.com or contact your Garmin Dealer.

#### loodkingg Yoo uro 35500

- on the Menu page, touch > System.
- 2. touch the button next to **Garmin** lock . touch oK .
- enter a 4-digit Pin. touch Yes to accept the Pin.
- touch oK. drive to a security location, and touch Set.

Each time you turn on the c550, enter the PIN or drive to the security location.

### What is a Security Location?

You can select any location, such as your home or office, for your security location. If you are at your security location, you do not need to enter a PIN.

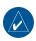

**notE:** To unlock your c550 at your security location, the c550 must have acquired satellite signals.

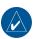

**notE:** If you forget your PIN and your security location, you must send your c550 to Garmin to get it unlocked.

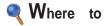

The Where to menu provides several different categories you can use to search for locations. To learn how to perform a simple search, see page 4.

## finding an address

- 1. from the Menu page, touch Where to? > address.
- 2. Select a country and state/province, if necessary.
- touch Spell city . enter the city, and touch done
- 4. Select the city in the list.
- 5. enter the number of the address, and touch done.
- 6. enter the street name, and touch done
- Select the correct street in the list.
- 8. touch the address, if necessary. touch Go! to create a route to this address

#### Search Tips

- Touch **near** to change the search area; see page 11.
- You can search for a postal code. Enter the postal code instead of the city name. (Not all map data provides postal code searching.)

## Go Page options

Touch an item in the search results list to

Touch go to create a turn-byturn route to this location.

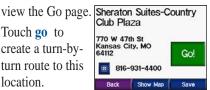

Touch **show Map** to view this location on the map. If the GPS is off, touch set **loc** to select this place as your current location.

Touch save to save this location as one of your Favorites. See page 10.

If a mobile phone with Bluetooth wireless technology is connected, touch to call this location.

#### Go home

You can set a home location for the place you return to most often.

- from the Menu page, touch
   Where to > Go home.
- 2. Select an option.

#### Going Home

After you set your home location, you can route to it at any time by touching

Where to > go home .

## Changing Your Home Location

To change your home location, you must first delete it from **Favorites**:

- from the Menu page, touch
   Where to > favorites
- 2. touch hoMe > edit > delete > Yes.

After you delete your home location, reset it by following the steps in the "Go Home" section above.

## finding Points of interest

- 1. from the Menu page, touch

  Where to > food, hotels.
- Select a category and a sub-category, if necessary. (buch the arrows to see more categories.)
- Select a destination.
- 4. touch Go.

## Finding a Place by Spelling the Name

If you know the name of the location you are looking for, you can spell it using the on-screen keyboard. You can also enter letters contained in the name to narrow the search

- 1. from the Menu page, touch

  Where to > food, hotels.
- 2. touch Spell name.
- Using the on-screen keyboard, enter letters in the name. touch done.
- 4. touch the place you are looking for, and touch **Go**.

## Using the On-Screen Keyboard

When an on-screen keyboard appears, touch a letter or number to enter it. Use the keyboard to spell words just like computer keyboard.

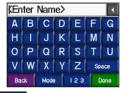

Touch to enter numbers.

Touch to delete the last character entered; touch and hold to delete the entire entry.

Touch Mode to change the keyboard mode to use diacritical characters or special characters.

# finding recently found Places

## Deleting Recently Found Places

To remove all places from the Recently Found list, touch **Clear**. Then touch **Yes**.

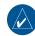

**notE:** When you touch **Clear**, all items from the list are removed. It does not delete the actual place from your unit.

#### favorites

You can save places in your Favorites, so you can quickly find them and create routes to them. Your home location is also stored in Favorites.

#### Saving Places You Find

- after you have found a place you want to save, touch Save.
- touch oK . the place is saved in favorites .

#### **Finding Saved Places**

- 1. from the Menu page, touch Where to.
- 2. touch favorites . Your saved locations are listed.

# Saving Your Current Location From the Map page, touch the

vehicle icon. Touch **Yes** to save your current location.

#### **Editing Saved Places**

- from the Menu page, touch
   Where to > favorites.
- 2. touch the location you want to edit.
- 3. touch edit.

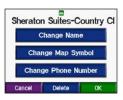

- 4. touch a button to edit the location:
  - touch change name . enter a new name, and touch done.
  - touch change Map Symbol.
     touch a new symbol.
  - touch change Phone number .
     enter a phone number, and touch
     done .
  - touch delete to remove this item from the favorites list, touch Yes.

# finding a Place Using the Map

Use the Browse Map page to view different parts of the map. Touch Where to > Browse Map.

### Tips for Browsing the Map

- Touch the map and drag to view different parts of the map.
- Touch 

  and 

  to zoom in and out.
- Touch any object on the map. An arrow appears pointing at the object you selected.
- Touch save to save this location to your Favorites.
- Touch go to navigate to the selected location.
- If the GPS Mode is off (touch
   system > gps Mode > gps
   off ), touch set loc to set your
   location to the selected location.
- Touch Back to return to the previous screen.

## expanding Your Search

- 1. from the Menu page, touch Where to > near....
- 2. Select an option:
  - Where i am now —searches for places near your current location.
  - a different city —searches for places near the city you enter.
  - My current route —searches for places along the route you are currently navigating.
  - My destination—searches for places near your current route destination.
- 3. touch oK.

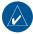

**notE:** Your c550 automatically searches for places near your current location.

#### Using the Main Pages

### Map Page

On the Menu page, touch **view map** to open the Map page. The **vehicle** icon shows your current location.

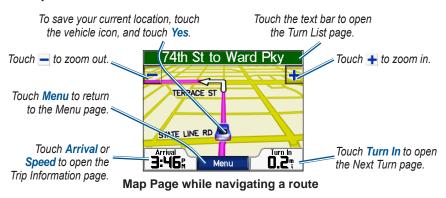

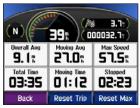

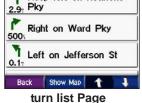

Keep left on Roanoke

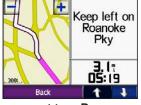

trip information Page

next turn Page

## trip information Page

The Trip Information page displays your current speed and provides helpful statistics about your trip. To view the Trip Information page, touch the **speed** or **arrival** field on the Map page.

#### Resetting Trip Information

If you want accurate trip information, reset the trip information before beginning a trip. If you make frequent stops, leave the c550 turned on so it can accurately measure elapsed time during the trip.

Touch **reset t rip** to reset the information on the Trip Information page. Touch **reset Max** to reset the maximum speed.

## turn list Page

When you are navigating a route, the Turn List page displays turn-by-turn instructions for your entire route and the distance between turns. Touch the green text bar on the top of the Map page to open the Turn List page. Touch a turn on the list to view the Next Turn page for that turn. Touch **show Map** to view the entire route on the Browse Map.

## next turn Page

When you are navigating a route, the Next Turn page shows the turn on the map and the distance and time left before you reach the turn. To view an upcoming turn on the map, touch the **t urn in** field on the Map page, or touch any turn from the Turn List page.

Touch and to view other turns in the route. When you are finished viewing the Next Turn page, touch **Back**.

# USinG handS -free f eatUreS

Using Bluetooth® wireless technology, your c550 can connect to your mobile phone and become a hands-free device. To see if your phone with Bluetooth technology is compatible with the c550, visit www.garmin.com/bluetooth.

# Understanding Bluetooth technology

Bluetooth® wireless technology establishes a wireless link between two devices, such as your phone and the c550. The first time you use two devices together you must "pair" them by establishing a relationship using a PIN/ passkey. After the initial pairing, the two devices can connect automatically each time you turn them on.

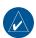

**notE:** You might have to set your phone to connect automatically when the c550 is turned on.

## **Pairing Your Phone**

To pair and connect, your phone and the c550 must be turned on and be within 10 meters of each other.

Initiate pairing from your c550 or from your phone. Refer to your phone's documentation

#### to pair using the phone settings:

- enable the phone's Bluetooth component. this might be in a menu called Settings, Bluetooth, connections, or hands-free.
- initiate a search for Bluetooth devices, this might be located in a menu called Bluetooth, connections, or hands-free.
- 3. Select the StreetPilot c550 from the list of devices.
- 4. enter the c550's Bluetooth Pin (1234) into your phone.
- 5. on the c550, touch and hold **Back** to return to the Menu page.

#### to pair using the c550 settings:

- from the Menu page, touch >
   Bluetooth.
- 2. touch the **add** button next to the "connections" heading.
- enable your phone's Bluetooth component and enable find Me/ discoverable/Visible mode. these settings might be in a Bluetooth, connections, or hands-free menu.
- 4. touch oK on the c550.
- 5. Select your phone, and touch oK.
- 6. enter the c550's Bluetooth Pin (1234) in your phone.

When your phone is connected to your c550, you are ready to make phone calls. Touch to access the Phone menu.

When you turn on the c550, it tries to connect to the last phone to which it was connected.

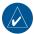

**notE:** Not all phones support all features of the c550 Phone Menu.

#### Getting a call

When you get a call, the Incoming Call window opens.

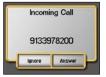

Touch **answer** to answer the call.

Touch **ignore** to ignore the call and stop the phone from ringing.

The internal microphone is in the front of the c550; speak normally. Adjust the volume using the volume knob.

#### in a call

After you have made or answered a call, the in Call icon appears. Touch

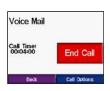

to open the In Call page. Touch **End** Call to hang up. Touch Call options for the following options:

- t ouch t ones—displays a keypad page so you can use automated systems, such as voice mail.
- **t ransfer audio t o phone**—switch audio to your phone. This is helpful

if you plan to turn off the c550, but want to stay on the call or if you need privacy. To switch back, touch **t ransfer audio t o Device**.

• **Mute Microphone**—mute the microphone.

#### **Using Call Waiting**

When you are on a call and you receive a second call (call waiting), the c550 displays the Incoming Call window. Touch **answer** to answer the call. The first call is placed on hold.

#### to switch between calls:

1. touch all to open the in call menu.

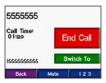

- 2. touch Switch to.
- touch end call to hang up; this does not disconnect the call on hold.

#### **Phone Menu**

On the Menu page, touch to open the Phone menu. Press **status** to view the connected phone's signal strength, battery level, and name.

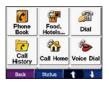

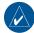

**notE:** Not all phones support all features of the c550 Phone Menu.

#### **Using Your Phone Book**

It may take a few minutes for your phone book to be available.

- 1. on the Menu page, touch \_\_\_\_\_.
- 2. touch Phone Book.
- 3. touch the phone book entry (contact) you want to call.
- touch dial to call the contact, or touch compose to send an SMS/text message.

#### Dialing a Point of Interest

- 1. on the Menu page, touch \_\_\_\_\_.
- 2. touch **food**, hotels .
- Search for the location you want to call. open the Go page.

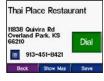

4. touch dial or ...

#### Dialing a Number

- 1. on the Menu page, touch
- 2. touch and dial.
- 3. enter the number, and touch dial.

#### Viewing Your Call History

Each time your phone connects to the c550, your call history is automatically transferred to the c550. It may take a few minutes to transfer this data to the c550.

- 1. on the Menu page, touch \_\_\_\_\_.
- 2. touch call history.
- 3. touch Missed, dialed, or received.
- 4. the most recent calls are at the top. touch a number to call to it.

#### **Calling Home**

Enter a phone number for your home location, so you can quickly call home.

## entering Your home location and Phone number

- 1. on the Menu page, touch \_\_\_\_\_.
- 2. touch **are call home**.
- if you have not set your home location (page 8), follow the prompts to set your home location. touch Save.
- 4. touch Yes to enter a phone number.
- enter the phone number, and then touch **done**. the c550 dials your home phone number.

#### calling Your home

- 1. on the Menu page, touch \_\_\_\_\_.
- 2. touch **are call home**.
- 3. the c550 dials your home phone number.

#### Placing Calls Using Voice Dial

You can place calls by speaking the contact's name

1. on the Menu page, touch

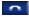

- 2. touch **Solution** Voice dial.
- 3. Speak the contact name.

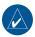

**notE:** You may need to "train" your mobile phone to recognize your voice commands. Refer to your phone's documentation.

## Using SMS/text Messaging

If your phone supports SMS/text messaging using Bluetooth technology, you can send and receive text messages on the c550.

#### Getting a Text Message

When you get a text message, the Incoming Text window opens. Touch listen to play the text message, review to open your inbox, or **ignore** to close the window.

#### Sending a Text Message

- 2. touch text Message.
- touch compose.
- 4. Select an option to select the text message recipient.
- 5. enter the message, and touch **done**.

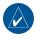

**notE:** Messages sent from your c550 do not appear in your phone's outbox.

## Viewing Your Messages

- 2. touch text Message.
- touch inbox. outbox. or drafts.
- 4. touch a message.
- 5. Select an option:
  - touch (isten to the message.
  - touch forward to send this message to another recipient or reply to reply to this contact.

#### Using fM t raffic

Use an FM TMC traffic receiver to receive traffic information broadcast over the FM Radio Data System. When a traffic message is received, your c550 displays the incident on the map and can change your route to avoid the traffic incident. For coverage areas, refer to the Garmin Web site at www.garmin .com/fmtraffic.

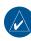

The FM traffic receiver and notE: c550 must be in data range of an FM station transmitting TMC (Traffic Message Channel) data to receive traffic information

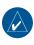

**notE:** Garmin is not responsible for the accuracy of the traffic information. The FM traffic receiver. simply receives signals from the traffic service provider and shows that information on your c550.

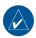

notE: You can only access the traffic information if the c550 is connected to an FM traffic receiver

## avoiding Traffic

The Map page displays 🔷 or  $\wedge$  when there is a traffic incident on your current route or on the road on

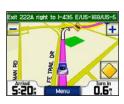

which you are traveling.

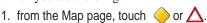

- Select an item to view details.
- 3. touch avoid.

## Viewing Traffic incidents

- 1. on the Menu page, touch to display traffic incidents in your area.
- Select an item to view details.
- Select an option.

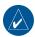

You do not need to activate notE: the subscription included with your FM traffic receiver (if it came with one). Your c550 receives traffic data as soon as it acquires satellite signals and receives traffic signals from the traffic service provider.

#### Traffic Symbols

| north american | Meaning           | international |
|----------------|-------------------|---------------|
| ₹              | road condition    | A             |
| •              | road construction | <u> </u>      |
| •              | congestion        | A             |
| <b>®</b>       | accident          | <u>&amp;</u>  |
| 1              | incident          | $\triangle$   |
| 1              | information       | i             |

#### Severity Color Code

The bars to the left of the traffic symbols indicate the traffic incident's severity:

- Green = Low severity; traffic is flowing normally.
- Yellow = Medium severity; traffic is a bit congested.
- Red = High severity; traffic is heavily congested or stopped.

#### led Blink codes

The green Power LED lights when connected to external power. The Status LED

- Yellow dot-dash flashes: determining which country you are currently in.
- Yellow solid: searching for signal.
- Red solid: momentary sync loss.
- Green solid: normal traffic data.

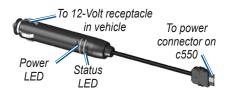

## ManaGinG fileS

You can store files, such as MP3s and JPEG image files, in the c550's internal memory or on an optional SD card.

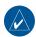

**notE:** The c550 is not compatible with Windows® 95, Windows 98, or Windows Me operating systems. This is a common limitation of most USB Mass Storage devices.

## Supported file types

- MP3 music files (see page 23)
- M3U music playlist files (see page 23)
- JPEG and JPG image files for splash screen (see page 26)
- GPI custom POI files from Garmin's POI Loader (see page 34)
- Maps and waypoints from MapSource<sup>®</sup>

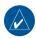

**notE:** The c550 does **not** support M4A/M4P files

### loading files

# Step 1: Insert an SD Card (Optional)

To insert or remove the card, press it in until it clicks.

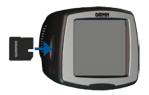

## Step 2: Connect the USB Cable

Connect the mini-USB connector to the side of the c550 Connect the larger end of the cable to an available USB port on your computer.

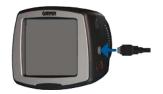

Your c550 and SD card appear as removable drives in My Computer on Windows® computers, and as mounted volumes on Mac® computers.

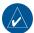

**notE:** On some operating systems or computers with multiple network drives, the c550 drives may not be displayed. See your operating system's Help file or page 38 to learn how to map the drives.

## Step 3: Transfer Files to Your c550

Copy and paste files from your computer into the c550 drives/volumes.

- 1. Browse your computer for the file you want to copy.
- Highlight the file, and select edit > copy.
- 3. open the "Garmin" drive or the Sd card drive.
- Select edit > Paste. The file appears in the list of files on the c550 memory or Sd card.

## Step 4: Eject and Unplug the USB Cable

When you are finished transferring files, click the **Eject** icon in your system tray, or drag the volume icon to the **t rash** on Mac® computers. Unplug your c550 from your computer.

## deleting files

With the c550 connected to your computer, open c550 or SD card drive/volume. Highlight the file that you want to delete, and press the **Delete** key on your computer's keyboard.

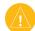

Caution: If you are not sure about a file's purpose, do **not** delete it. Your c550 memory contains important system files that should **not** be deleted. Be especially cautious of files located in folders entitled "Garmin."

#### LiSteninG to MP3 fileS

Load MP3 files to the internal memory or SD card; see pages 21–22.

(Various) EXOTICA (Chill-Out Paradise Vol.1) Stereo - Track 2

1. on the Menu page, touch

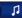

(F)

Browse

- 2. touch Browse
- 3. touch a category.
- 4. to play the entire category

from the beginning of the list, touch Play all. To play a specific song, touch the title.

Back

5. touch **Back** to exit the music page to view other pages, such as the map.

Tap (w) to go to the beginning of the song; touch and hold to skip back. Tap (B) to skip to the next song; touch and hold to skip ahead. Touch **(1)** to stop the song. Touch (11) to pause the song.

Touch **□** to repeat. Touch **□** to shuffle. Touch the album art to view details about the MP3 file

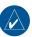

notE: The c550 plays MP3 files; it does **not** support M4A/M4P files.

#### Listening to Your Playlists

Your c550 can play a playlist you have created in an audio program.

1. Using your computer and an audio program, create a playlist of MP3 files. Save the playlist as an M3U file.

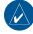

**notE:** You may need to edit the M3U file with a text editor, such as Notepad, to remove the path (link) to the MP3 The M3U file should only list the MP3 file names. Refer to the audio program's Help file for instructions.

- 2. Transfer the playlist and the MP3 files to the c550 or Sd drive (see pages 21-22). The M3U file must be in the same file location as the MP3 files.
- 3. on the c550, touch | > Browse > import Playlist. all available playlists appear.
- 4. touch a playlist to start playing the MP3 files. You cannot change the playlist order from your c550.

### C UStoMizinG the c 550

- 1. from the Menu page, touch
- 2. touch the setting you want to change.

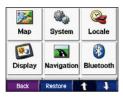

3. touch the button next to the setting name to change it.

## changing the Map **Settings**

From the Menu page, touch **Map.** 

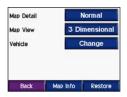

Map Detail—adjust the amount of detail shown on the map. Showing more detail may cause the map to redraw slower.

**Map v iew**—change the perspective of the map.

- t rack up—display the map in 2 dimensions (2D) with your direction of travel at the top.
- **north up** —display the map in 2D with North at the top.
- **3D**—display the map in 3 dimensions (3D) in Track Up.

vehicle—touch Change to change the icon used to display your position on the map. Touch the icon you want to use, and then touch oK. Download additional vehicle icons at www.garmin com/vehicles

**Map info**—view the maps loaded on your c550 and their version. Touch a map to enable (check mark) or disable (no check mark) that map.

**restore** —restore the original map settings.

# changing the System Settings

From the Menu page, touch > system.

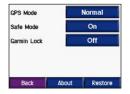

**gps Mode** —enable and disable GPS and WAAS/EGNOS. See www .garmin.com/aboutGPS/waas.html for information about WAAS/EGNOS.

safe Mode —turn on or off Safe Mode. When your vehicle is moving, Safe Mode disables all functions that require significant operator attention and could become a distraction while driving.

garmin lock —turn on Garmin Lock™ to lock your c550. Enter a 4-digit PIN, and set a security location. For more information, see page 6.

**about** —display your c550's software version number, unit ID number, and audio version number. You need this information when you update the system software (see page 33) or purchase additional map data (see page 33).

**restore** —restore the system settings.

## localizing Your c550

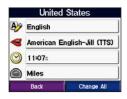

To change a setting, touch the button next to the icon.

To change all settings, touch **Change** all . In each screen, touch the button next to the setting you want, and then touch **next** .

locale —select your location.

• t ext language —change all on-screen text to the selected language. Changing the text language does not change the language of user-entered data or map data, such as street names.

voice language —change the language for voice prompts. Languages noted with a person's name are text-to-speech (TTS) voices, which have an extensive vocabulary and pronounce the street names as you approach turns. The pre-recorded voices (those without a person's name) have a limited vocabulary and do not speak names of locations or streets.

t ime Format—choose a 12-hour, 24-hour, or UTC time format.

**t ime Zone**—select a time zone or nearby city from the list.

**Daylight saving**—set to **on**, **off**, or **auto**, if it is available.

**a** units —change units of measure to Kilometers or Miles

## customizing the display

From the Menu page, touch Display.

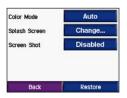

**Color Mode**—select **Daytime** for a light background, **nighttime** for a dark background, or **auto** to automatically switch between the two.

**splash screen** —select an image to be shown when you turn on the c550. First, load JPEG images. See pages 21–22.

screen shot —enable Screen Shot mode. Touch the camera icon to take a picture of the screen. The picture bitmap file is saved in the garmin\scrn folder on the c550 drive.

# changing the navigation Settings

From the Menu page, touch > navigation.

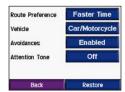

route preference —select a preference for calculating your route. Select **Faster t** ime to calculate routes that are faster to drive but can be longer in distance. Select **shorter Distance** to calculate routes that are shorter in distance but can take more time to drive.

**v ehicle t ype**—specify your vehicle type to optimize routes.

a voidances—select (place a check mark by) the road types you want to avoid on your routes. The c550 uses these road types only if alternative routes take you too far out of your way or if no other roads are available. If you have an FM traffic receiver, you can also avoid traffic incidents.

**attention t one**—turn on or off the attention tone.

**restore** —restore the original navigation settings.

# Bluetooth technology Settings

From the Menu page, touch Bluetooth.

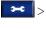

Connections—select a device to connect to. Select add Device to pair with a mobile phone that has Bluetooth® wireless technology. See pages 14–17. Touch Change if you want to connect to a different phone in the list. Select your phone, and touch oK.

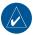

**notE:** The c550's PIN code (or passkey) is **1234**.

**Drop**—select the phone you want to disconnect, and touch **Yes**.

**remove** —select the phone you want to delete from the c550's memory, and touch **Yes**.

Bluetooth—enable and disable the Bluetooth component. The Bluetooth icon appears on the Menu page if the Bluetooth component is enabled. To prevent a phone from automatically connecting, select Disabled.

t roubleshoot—scroll through the list containing compatible devices. If your phone is not in this list, go to www.garmin.com/bluetooth for more information.

**restore** —restore the original Bluetooth settings. This will not clear the pairing information.

## adjusting Traffic Settings

From the Menu page, touch (or \( \ldots \)) Traffic.

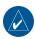

**notE:** You can only access the traffic settings if your c550 is connected to external power and an FM TMC traffic receiver.

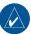

**notE:** If your traffic receiver has a trial subscription, it does not need to be activated and you do not need to purchase a subscription until the trial subscription expires.

## North American Options

The FM traffic subscriptions that you have are listed and the expiration dates. Touch **add** to add a subscription.

#### Non-North American Options

**auto** —select which provider to use. Select **auto** to use the best provider for the area, or select a specific provider to use always.

**search**—search for additional TMC traffic providers. To increase the search time, touch **Yes** to clear provider table.

**subscriptions**—view the FM traffic subscriptions that you have and the expiration dates. Touch **add** to add a subscription.

#### Adding a Subscription

You can purchase additional subscriptions or a renewal if your subscription expires; go to Garmin's FM Traffic Web site at www.garmin.com/fmtraffic.

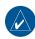

**notE:** You do not need to activate the subscription included with your FM traffic receiver (if it came with one). The subscription activates automatically after your c550 acquires satellite signals while receiving traffic signals from the pay service provider.

- 1. from the Menu page, touch (or \( \Lambda \) Traffic.
- for non-north american units, touch Subscriptions > add . for north american units, touch add .
- 3. Write down the FM traffic receiver's unit id

- 4. Go to www.garmin.com/fmtraffic to purchase a subscription and get a 25-character code.
- after you receive the 25-character code, touch next on the c550, enter the code, and touch done.

The traffic subscription code cannot be reused. You must obtain a new code each time you renew your service. If you own multiple FM traffic receivers, you must obtain a new code for each receiver.

# adjusting the Volume levels

Turn the volume knob on the right side of the unit to adjust the master volume level. To adjust the volume levels for the MP3 player and navigation prompts, from the Menu page, touch volume. Touch and ...

# restoring all Settings

- 1. from the Menu page, touch \_\_\_\_\_.
- 2. touch restore.

#### **a** PPendix

#### Mounting on Your Dashboard

Use the enclosed mounting disk to mount your unit to the dashboard and comply with certain state regulations.

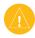

**Caution:** The **permanent** mounting adhesive is extremely difficult to remove after it is installed.

- clean and dry the dashboard where you are placing the disk.
- remove the backing from the permanent mounting adhesive on the bottom of the disk.
- 3. Place the disk on the dashboard.
- 4. remove the clear plastic cover from the top of the disk.
- 5. Place the suction cup mount on top

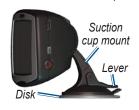

of the disk. flip the lever down (toward the disk).

## resetting Your c550

If your unit locks up (freezes up), press and hold the **bower** button to turn off the unit. Then turn the unit back on. If this does not help, reset your c550.

- Place your thumb nail in the groove located under the Garmin logo on the faceplate.

   Reset button.
- Gently pull off the faceplate.
- 3. Press the reset button.

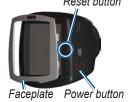

4. connect the c550 to a power source using the power cable. the c550 should automatically turn back on and operate normally.

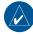

**notE:** If you need to reset your unit often, update the system software. See page 33 for information about updating the software.

## clearing User data

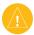

**Caution:** This deletes all user-entered information.

- 1. Hold your finger on the lower-right corner of the c550's screen while turning on the c550.
- Keep your finger pressed until the pop-up window appears.
- 3. touch **Yes** to clear all user data. All original settings are restored. Any items that you have saved are erased.

# avoiding theft

- To avoid theft, remove the unit and mount from sight when not in use. Remove the residue on the windshield left by the suction cup.
- Do not keep your unit in the glove compartment; thieves know where to look.
- Register your product at http:// my.garmin.com.
- Use the Garmin Lock<sup>™</sup> feature. See page 6.

# changing the fuse

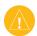

**Caution:** When replacing the fuse, do not lose any of the small pieces and make sure they are put back in the proper place.

If your unit will not charge in your vehicle, you may need to replace the fuse located at the tip of the vehicle adapter.

- Unscrew the black (or silver), round end piece and remove it.
- remove the fuse (glass and silver cylinder) and replace with a 1a, 3aG, standard blow fuse.
- ensure that the silver tip is placed in the black end piece.
   Screw on the black end piece.

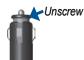

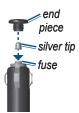

## **Battery information**

Your unit contains an internal (non-removable) lithium-ion battery. The battery should last up to 8 hours, depending on usage.

The battery icon in the corner of the Menu page indicates the status of the internal battery. If the icon is not present, the c550 is connected to external power.

Contact your local waste disposal department for information on properly disposing of the unit.

### Maximizing the Battery Life

- Turn off GPS Mode ( > system > gps Mode > gps off )
   when you do not need to receive GPS signals, or use normal mode when you do not need to use WAAS or EGNOS.
- Turn the backlight brightness down (on the Menu page, touch \*).
- Do not leave your c550 in direct sunlight. Avoid prolonged exposure to excessive heat.

# about Satellite Signals

Your c550 must acquire satellite signals to operate. If you are indoors, near tall buildings or trees, or in a parking garage, the c550 cannot acquire satellites. Go outside to an area free from tall obstructions to use your c550.

When the c550 has acquired satellite signals, the signal strength bars on the Menu page are green would. When it loses satellite signals, the bars turn red or disappear would.

For more information about GPS, visit www.garmin.com/aboutGPS.

# **Updating the Software**

- Go to www.garmin.com/products/ webupdater to download the WebUpdater program to your computer.
- 2. connect the c550 to your computer using the mini-USB cable.
- run WebUpdater, and follow the screen prompts. After confirming that you want to perform an update, WebUpdater automatically downloads the update and installs it on your c550.
- 4. eject and unplug your c550 (see page 36).

# additional Maps

You can purchase additional MapSource map data from Garmin and load the maps on your c550's internal memory or on an optional SD card.

Also, check www.garmin.com/unlock/ update.jsp to see if an update for your map software is available.

To find out the version of the maps that are loaded on your c550, open the Menu page. Touch Map Map Map Map Map info. To enable additional maps, you need your unit ID (see page 25) and serial number (located near the power connector).

To load maps or waypoints to your c550 memory or SD card, select the name for your c550 drive or SD card drive. Refer to the MapSource Help file for more information about using MapSource and loading maps and waypoints on your c550.

# extras and optional accessories

For more information about optional accessories, go to http://shop.garmin.com or www.garmin.com/extras. You can also contact your Garmin dealer to purchase accessories.

#### Safety Cameras

Safety camera information is available in some locations. Check http://my.garmin. com for availability. For these locations, the c550 includes the locations of hundreds of safety cameras. Your c550 alerts you when you are approaching a safety camera and can warn you if you are driving too fast. The data is updated at least weekly, so you always have access to the most up-to-date information.

You can purchase a new region or extend an existing subscription at any time. Each region that you purchase has its own expiration date.

#### Garmin Travel Guide™

Much like a paper travel guide, the Garmin Travel Guide provides detailed information about places, such as restaurants and hotels.

#### **SaversGuide**

The SaversGuide® is an optional accessory that is available only in North America. With the SaversGuide preprogrammed SD data card and membership card, your c550 becomes a digital coupon book that notifies you of merchants near your current location where you are eligible for a discount, such as restaurants, hotels, movie theaters, and auto repair shops.

# Custom POIs (Points of Interest)

Load custom points of interest (POIs) onto your c550. POI databases are available from various companies on the Internet. Some custom databases contain alert information for points, such as safety cameras and school zones. You will receive a warning if you are

traveling too fast near these custom POIs.

Download the POI Loader at www. garmin.com/extras, and click poi loader. Refer to the POI Loader Help file; press F1 to open the Help file. To view your Custom POIs, touch Where to > Extras > Custom pois.

To change the proximity alert settings, touch proximity points proximity alerts. Turn on or off the alerts when you approach Custom POIs.

To delete the Custom POIs from your c550, connect your c550 to your computer. Open the **garmin\poi** folder in the c550 drive or the SD card drive. Delete the file entitled **poi.gpi**.

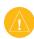

**Caution:** Garmin is not responsible for the consequences of using a custom POI database or the accuracy of the safety camera or other custom POI database.

#### Garmin TourGuide™

The Garmin TourGuide allows your c550 to play third-party, GPS-guided audio tours. These audio tours can take you on a route while playing interesting facts about historical sites along the way. As you travel, the audio information is triggered by GPS signals. For more information, go to www.garmin.com/extras, and click poi loader

To view your Garmin TourGuide files, touch \ Where to > Extras > Custom pois.

To change the Garmin TourGuide settings, touch > proximity points > t ourguide. Select auto play to hear the complete tour as programmed, prompted to show the speaker icon on the map when tour information is available during your route, or off.

technical Specifications

physical size: 4.4" W x 3.2" H x 2.2" D

(11.2 x 8.2 x 5.6 cm)

**Weight**: 0.59 pounds (269 g)

**Display**: 2.8" W x 2.1" H (7.2 x 5.4 cm); 320 x 240 pixels; bright, 16-bit LCD, with white backlight and touch screen

Case: Not waterproof

**t emperature range**: 32°F to 140°F

 $(0^{\circ}\text{C to }60^{\circ}\text{C})$ 

**Data storage**: Internal memory and optional removable SD card. Data stored in the stored in the sto

indefinitely.

Computer interface: USB mass storage,

plug-and-play

**Charge time**: Approximately 4 hours

power input: 12/24 VDC

usage: 15 W max. @ 13.8 VDC

Battery life: up to 8 hours depending on

usage

Caution: The c550 is not waterproof.

GPS Performance Specifications

receiver: WAAS enabled

acquisition times \*:

Warm: <1 sec Cold: <38 sec

Factory Reset: <45 sec

\*On average for a stationary receiver

with a clear view of the sky

update rate: 1/sec, continuous

gps accuracy:

Position: <10 meters, typical Velocity: 0.05 meter/sec RMS

gps (W aas) accuracy :
Position: <5 meters, typical</pre>

Velocity: 0.05 meter/sec RMS

For a complete list of specifications, see www.garmin.com/products/sp550, and

click the **Specifications** link.

# troubleshooting

| Problem/Question                                                                        | Solution/answer                                                                                                    |  |  |
|-----------------------------------------------------------------------------------------|----------------------------------------------------------------------------------------------------|--|--|
| My c550 never gets satellite signals.                                                   | take your c550 outside, away from tall buildings and trees. remain stationary for several minutes.                                                                                                    |  |  |
| My phone will not connect to the c550.                                                  | Verify that the Bluetooth field is set to <b>enabled</b> .  Make sure your phone is turned on and is less than 10 meters (about 33 feet) away from your c550.  See www.garmin.com/bluetooth for more help.                  |  |  |
| how do i know my c550<br>is in USB Mass Storage<br>Mode?                                | When your c550 is in USB Mass Storage Mode, a picture of a c550 connected to a computer is shown, also, you should see two new removable disk drives listed in My computer.                                                 |  |  |
| My computer never senses that the c550 is connected.                                    | <ol> <li>Unplug the USB cable from your computer.</li> <li>turn the c550 off.</li> <li>Plug the USB cable into your computer and your c550. the c550 automatically turns on and goes into USB Mass Storage Mode.</li> </ol> |  |  |
| i cannot see any new removable drives in my list of drives.                             | if you have several network drives mapped on your computer, Windows may have trouble assigning drive letters to your c550 drives. follow the steps on the next page to assign (map) your drive letters.                     |  |  |
| i get a message saying<br>"Unsafe removal of<br>device" when i unplug<br>the USB cable. | eject the drive/volume before disconnecting the USB cable.<br>See page 22.                                                                                                    |  |  |

| Problem/Question                                        | Solution/answer                                                                                                    |  |  |
|---------------------------------------------------------|----------------------------------------------------------------------------------------------------|--|--|
| how do i assign ( map)<br>my c550 drives in<br>Windows? | <ol> <li>turn off your c550.</li> <li>Plug in the USB cable to the c550 and your computer. Your c550 automatically turns on.</li> <li>click Start &gt; Settings &gt; control Panel &gt; administrative</li> </ol> |  |  |
|                                                         | tools > computer Management > Storage > disk Management.                                                                                                    |  |  |
|                                                         | <ol> <li>click a c550 removable disk drive (either the internal<br/>memory or your Sd card drive). right-click your mouse, and<br/>select change drive letter and Path</li> </ol>                                 |  |  |
|                                                         | <ol><li>Select edit, select a drive letter from the drop-down list,<br/>and click oK.</li></ol>                                                                                                    |  |  |
| the suction cup will not stay on my windshield.         | clean the suction cup and windshield with rubbing alcohol. dry with a clean, dry cloth. Mount the suction cup as described on page 2.                                                                             |  |  |
| My battery gauge does not seem accurate.                | allow the unit to fully discharge and then fully charge it (without interrupting the charge cycle).                                                                                                    |  |  |
| the touch screen is not responding to my taps properly. | calibrate the screen:  1. turn the unit off.  2. Press and hold the Power button for about one minute until the calibration screen appears.  3. follow the on-screen instructions.                                |  |  |

# important Product information

#### Software License Agreement

BY USING THE c550, YOU AGREE TO BE BOUND BY THE TERMS AND CONDITIONS OF THE FOLLOWING SOFTWARE LICENSE AGREEMENT. PLEASE READ THIS AGREEMENT CAREFULLY.

Garmin grants you a limited license to use the software embedded in this device (the "Software") in binary executable form in the normal operation of the product. Title, ownership rights, and intellectual property rights in and to the Software remain in Garmin.

You acknowledge that the Software is the property of Garmin and is protected under the United States of America copyright laws and international copyright treaties. You further acknowledge that the structure, organization, and code of the Software are valuable trade secrets of Garmin and that the Software in source code form remains a valuable trade secret of Garmin. You agree not to decompile, disassemble, modify, reverse assemble, reverse engineer, or reduce to human readable form the Software or any part thereof or create any derivative works based on the Software. You agree not to export or re-export the Software to any country in violation of the export control laws of the United States of America.

#### Traffic Service End User Subscriber Agreement

The Traffic Service Provider holds the rights to the traffic incident data and RDS/TMC network through which it is delivered. You may not modify, copy, scan, or use any other method to reproduce, duplicate, republish, transmit, or distribute in any way any portion of traffic incident data. You agree to indemnify, defend, and hold harmless the Traffic Service Provider (and its affiliates) and Garmin Ltd. (and its subsidiaries) against any and all claims, damages, costs, or other expenses that arise directly or indirectly out of (a) your unauthorized use of the traffic incident data or the RDS/TMC network, (b) your violation of this End User Subscriber Agreement and/or (c) any unauthorized or unlawful activities by you in connection herewith.

The Traffic Service Data is informational only. You assume all risk of use. The Traffic Service Provider, Garmin Ltd. (and its subsidiaries), and their suppliers make no representations about content, traffic and road conditions, route usability, or speed.

#### FCC Compliance

This product has been tested and found to comply with Part 15 of the FCC interference limits for Class B digital devices FOR HOME OR OFFICE USE. These limits are designed to provide more reasonable protection against harmful interference in a residential installation, and are more stringent than "outdoor" requirements.

Operation of this device is subject to the following conditions: (1) this device may not cause harmful interference, and (2) this device must accept any interference received, including interference that may cause undesired operation.

This equipment generates, uses, and can radiate radio frequency energy and may cause harmful interference to radio communications if not installed and used in accordance with the instructions. However, there is no guarantee that interference will not occur in a particular installation. If this equipment does cause harmful interference to radio or television reception, which can be determined by turning the equipment off and on, the user is encouraged to try to correct the interference by one of the following measures:

- · Reorient or relocate the receiving antenna.
- Increase the separation between the equipment and the receiver.
- Connect the equipment into an outlet that is on a different circuit from the GPS unit.
- Consult the dealer or an experienced radio/ TV technician for help.

This product does not contain any userserviceable parts. Repairs should only be made by an authorized Garmin service center. Unauthorized repairs or modifications could result in permanent damage to the equipment, and void your warranty and your authority to operate this device under Part 15 regulations.

#### **Industry Canada Compliance**

Category I radiocommunication devices comply with Industry Canada Standard RSS-210.
Category II radiocommunication devices comply with Industry Canada Standard RSS-310.

#### **Declaration of Conformity**

Hereby, Garmin declares that this StreetPilot c-series product is in compliance with the essential requirements and other relevant provisions of Directive 1999/5/EC.

To view the full Declaration of Conformity, see the Garmin Web site for your Garmin product: www.garmin.com/products/sp550. Click Manuals, and then select the Declaration of Conformity.

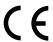

41

#### clearing user data 31 h Index computer connection 21 Favorites 10 hands-free features 14configuring the c550 3 editing 10 18 Symbols current location. finding 10 home location 8 2-D, 3-D map view 24 saving 10 saving 10 а customizing your files importing a playlist 23 About button 25 c550 24-29 deleting 22 in a call 15 accessories 34 Custom POIs 34 managing 21 Κ acquiring satellites 3 supported types 22 d keyboard 9 adding a Bluetooth transferring 21-22 daylight saving 26 kilometers 26 device 27 finding places Declaration of alerts, safety camera 34 by name 8 Conformity 40 align the screen 38 license agreement 39 by postal code 7 deleting answering a call 15 loading additional item on the map 11 all user data 31 anti-theft feature 6, 25 maps 32, 33 near another character 9 audio version 25 locked up, c550 is 30 location 11 custom POIs 35 avoiding road types 27 locking your c550 6 recent selections 9 Favorites 10 avoiding traffic 20, 27 saved places M files 22 В (Favorites) 10 recent finds list 9 M3U playlist format 23 better route 5 FM traffic receiver 19managing files 21–22 detail maps 24 Bluetooth 20 diacritical characters 9 map technology 14-18 fuse, changing 31 browse 11 driving directions 13 settings 27-29 customize 24 е brightness 6 Map Info button 24 Garmin Lock<sup>TM</sup> 6, editing saved places 10 browsing the map 11, 35 moving 11 25.31 EGNOS 25 update maps 33 C Garmin TourGuide ejecting the USB 22 version 24 calibrating the screen 38 playing files 35 enabling detailed view 24 calling home 17 Garmin TourGuide<sup>TM</sup> 35 maps 24 zoom 11 call history 17 Garmin Travel ending a call 15 MapSource 33 call waiting 16 Guide<sup>TM</sup> 34 expanding your menu page 3 caring for your c550 vi getting a phone call 15 search 11 miles 26 change the time zone 26 going home 8-11 Extras 35 mounting the c550 2, 30 changing the paired Go page options 7 device 27 MP3 music files GPS 32

| loading 21 playing 23 mute a call 16 myGarmin i  n navigation settings 27 Next Turn page 13  o on-screen keyboard 9  P pairing a cellular phone 15 phone book 16 PIN Bluetooth 28 Garmin Lock 6 playing music 23 playlist 23 POIs, custom 34 position icon 12–13, 24 postal code 7 proximity alarms 35  r recently found locations 9 deleting 9 finding 9 registering your c550 31 removing/deleting a phone 28 removing the mount 2 resetting the max speed 13 | the trip data 13 your c550 30 restoring settings 29 routing preferences 27  S safety camera database 34 Safe Mode 25 safety cameras 34 satellite signals 32 SaversGuide 34 saving places you find 7, 10 your current location 10, 11 school zone database 34 SD card 21, 36 security location 6 settings, adjusting 24–29 setting your location 7, 11 show map 7 SMS 18 software license agreement 39 software version 25 special characters 9 specifications 36 spelling the name of a place 8 stopping the USB 22 storing your c550 vi supported file types 21 switch to call waiting 16 | t technical specifications 36 text language 26 text message 18 time zone 26 tones 27 touch screen aligning 38 cleaning vi TourGuide 35 Track Up 24 traffic 19 add traffic subscriptions 28 avoid 19, 27 incidents 19 transferring files 21–22 Trip Information page 13 troubleshooting 37 turn-by-turn directions 13 U unit ID 25 unit locked up 30 updating the c550 software 33 USB 1, 22 mass storage mode 21–22 troubleshooting 37 | vehicle icon 12–13, 24 vehicle type 27 voice dial 18 voice language 26 voice mail 15 volume 6, 29 W WAAS 25 warranty 43 WebUpdater 33 Z zoom 11 |
|----------------------------------------------------------------------------------------------------|----------------------------------------------------------------------------------------------------|----------------------------------------------------------------------------------------------------|----------------------------------------------------------------------------------------------------|
|----------------------------------------------------------------------------------------------------|----------------------------------------------------------------------------------------------------|----------------------------------------------------------------------------------------------------|----------------------------------------------------------------------------------------------------|

# limited Warranty

This Garmin product is warranted to be free from defects in materials or workmanship for one year from the date of purchase. Within this period, Garmin will at its sole option repair or replace any components that fail in normal use. Such repairs or replacement will be made at no charge to the customer for parts or labor, provided that the customer shall be responsible for any transportation cost. This warranty does not cover failures due to abuse, misuse, accident, or unauthorized alteration or repairs.

THE WARRANTIES AND REMEDIES
CONTAINED HEREIN ARE EXCLUSIVE AND IN
LIEU OF ALL OTHER WARRANTIES EXPRESS
OR IMPLIED OR STATUTORY, INCLUDING ANY
LIABILITY ARISING UNDER ANY WARRANTY
OF MERCHANTABILITY OR FITNESS FOR
A PARTICULAR PURPOSE, STATUTORY OR
OTHERWISE. THIS WARRANTY GIVES YOU
SPECIFIC LEGAL RIGHTS, WHICH MAY VARY
FROM STATE TO STATE.

IN NO EVENT SHALL GARMIN BE LIABLE FOR ANY INCIDENTAL, SPECIAL, INDIRECT, OR CONSEQUENTIAL DAMAGES, WHETHER RESULTING FROM THE USE, MISUSE, OR INABILITY TO USE THIS PRODUCT OR FROM DEFECTS IN THE PRODUCT. Some states do not allow the exclusion of incidental or consequential damages, so the above limitations may not apply to you.

Garmin retains the exclusive right to repair or replace the unit or software or offer a full refund of the purchase price at its sole discretion. SUCH REMEDY

# SHALL BE YOUR SOLE AND EXCLUSIVE REMEDY FOR ANY BREACH OF WARRANTY

To obtain warranty service, contact your local Garmin authorized dealer or call Garmin Product Support for shipping instructions and an RMA tracking number. The unit should be securely packed with the tracking number clearly written on the outside of the package. The unit should then be sent, freight charges prepaid, to any Garmin warranty service station. A copy of the original sales receipt is required as the proof of purchase for warranty repairs.

Garmin International, Inc. Tel. 913/397.8200 Fax. 913/397.8282

Garmin (Europe) Ltd. Tel. 44/0870.8501241 Fax 44/0870.8501251

o nline a uction purchases: Products sold through online auctions are not eligible for rebates or other special offers from Garmin. Online auction confirmations are not accepted for warranty verification. To obtain warranty service, an original or copy of the sales receipt from the original retailer is required. Garmin will not replace missing components from any package purchased through an online auction.

international purchases: A separate warranty is provided by international distributors for units purchased outside the United States. This warranty is provided by the local in-country distributor and this distributor provides local service for your unit. Distributor warranties are only valid in the area of intended distribution. Units purchased in the United States or Canada must be returned to the Garmin service center in the United Kingdom, the United States, Canada, or Taiwan for service.

# for the latest free software updates (excluding map data) throughout the life of your Garmin products, visit the Garmin Web site at www.garmin.com.

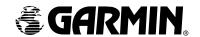

© 2006 Garmin Ltd. or its subsidiaries

Garmin International, Inc.

1200 East 151st Street, Olathe, Kansas 66062, U.S.A.

Garmin (Europe) Ltd.

Unit 5, The Quadrangle, Abbey Park Industrial Estate, Romsey, SO51 9DL, U.K.

Garmin Corporation

No. 68, Jangshu 2<sup>nd</sup> Road, Shijr, Taipei County, Taiwan

www.garmin.com

Part Number 190-00642-00 Rev. B